**View Previously Generated Historical Reports**

To view previously generated historical reports, complete the following steps:

<span id="page-0-0"></span>1. From the **Reports** tab, select **Historical Reports** and click **View Previously Generated Reports**. The *View Previously Generated Reports* page appears as shown in [Figure 1.](#page-0-0)

**Figure 1: View Previously Generated Reports**

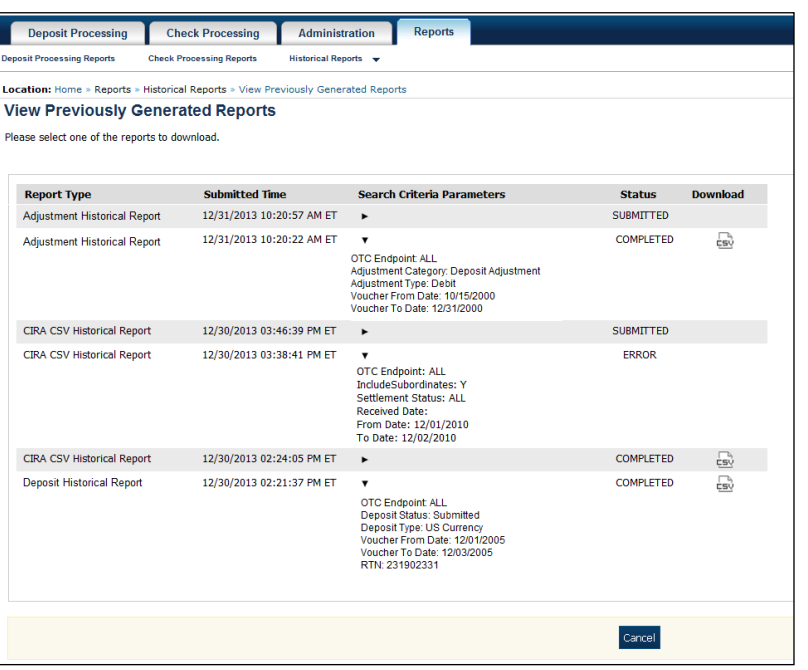

2. Select one of the reports to download and under the **Download** column, click **Download**. The *File Download* dialog box appears.

## **Application Tips**

- Once the Comma Separated Values (CSV) file is downloaded, it can be opened using Excel or Notepad.
- Previously generated reports are available for 30 days. Duplicate report requests based on identical report parameters cannot be made within the same 7-day period; however, after 7 days a duplicate report request can be submitted. Report requests are user specific and are not viewable by other users.
- The CIRA CSV Historical Report page is configured to download a maximum of 31 days of search results. This range parameter applies when a user searches using **Received Date, Check Capture Date, Settlement Date** or **Return Settlement Date**. The system will display an error message to you when searching for results beyond the configured range.
- 3. Click **Open**, **Save**, or **Cancel**.

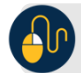

## **Additional Button**

- Click **Open** and the file content displays.
- Click **Save** and choose the location for saving the file.
- Click **Cancel** and the dialog box closes. No data is saved.
- Click **Cancel** again to return to the OTCnet Home Page. No data is saved.